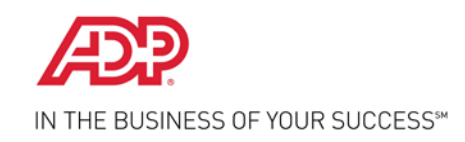

# Employee Self Service Quick Reference Card

## Contents

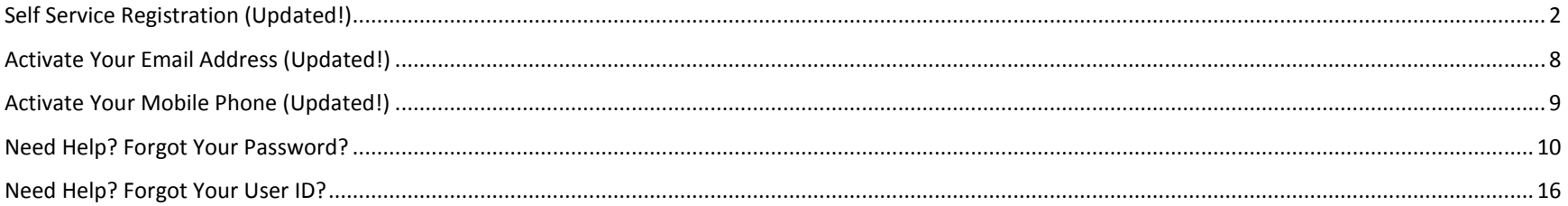

# <span id="page-1-0"></span>Self Service Registration (Updated!)

Welcome! ADP is committed to protecting your privacy and ensuring that only you can access your personal information. To assist us in meeting that commitment, you must register with us before using our services.

You will need your registration code (for example acme-abc1 or 9A7B632F) and the URL of your ADP service web site. Be sure to keep them handy.

Complete the following steps to register for ADP's W-2 Services product:

Go to the [https://w2.adp.com](https://w2.adp.com/) web site and click "Register Now".

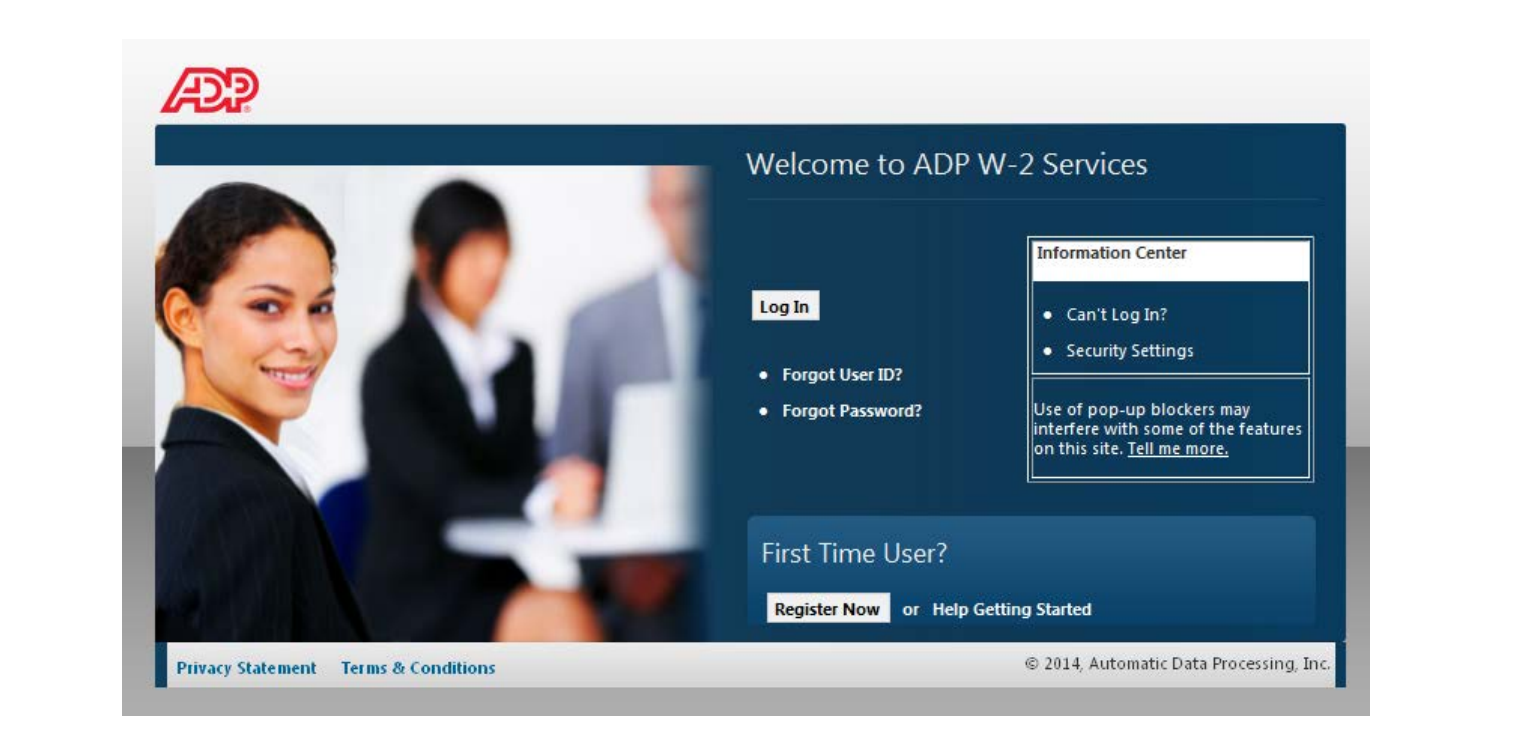

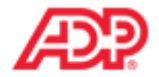

## Before you register, help us find you in our records.

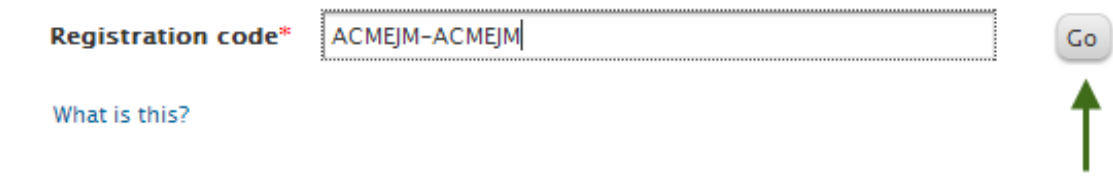

Enter Registration code. TULANEEDU-ONLINE

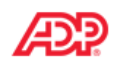

## Before you register, help us find you in our records.

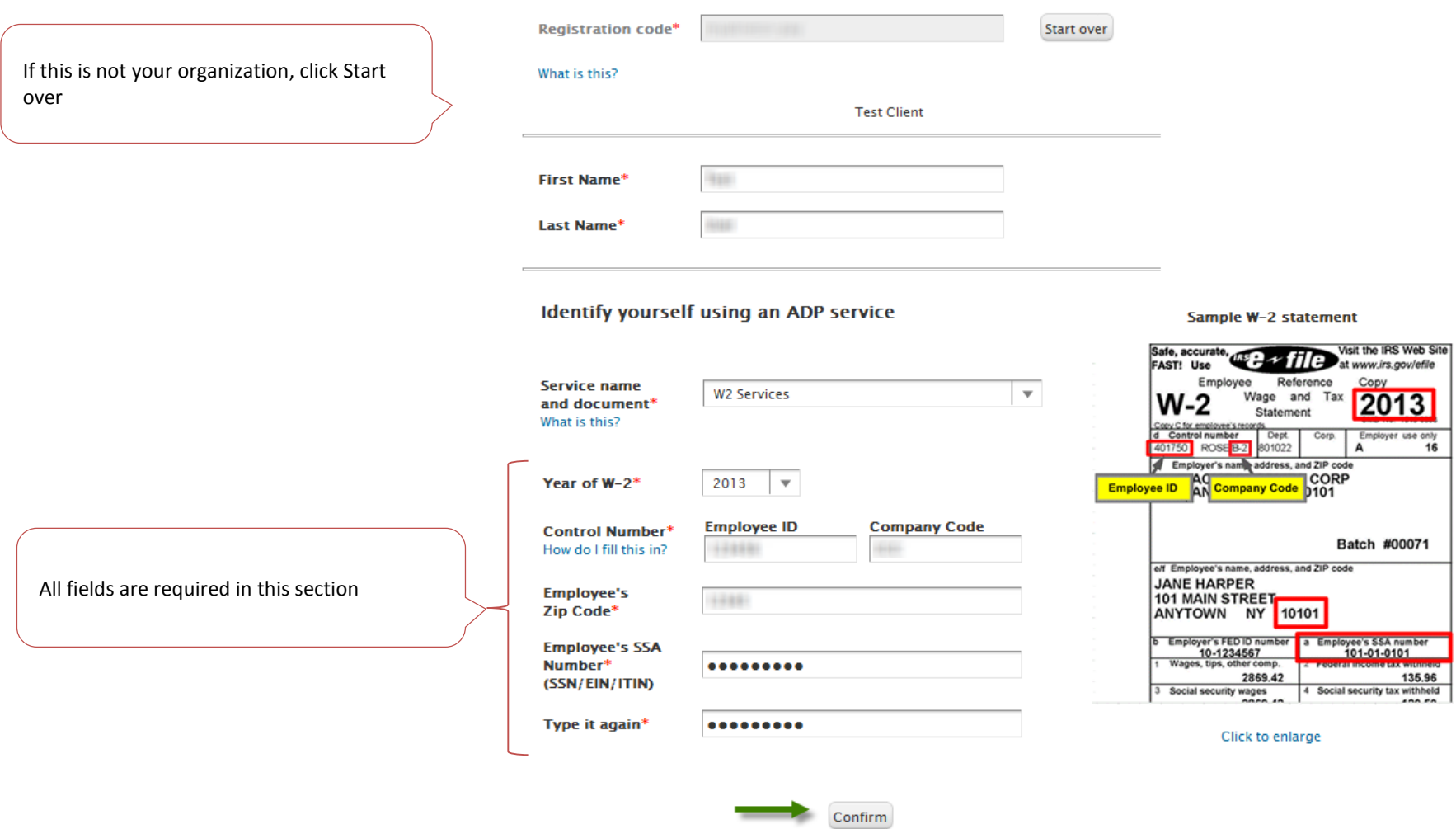

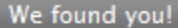

 $\bullet$ 

We have found the state of the state in our records. If this is you, click Register Now to begin your registration. If this is not you, click Cancel and check your entries.

If your entries are correct, but your name is not being retrieved, close your browser. Please contact myaline company support for further assistance.

Cancel

Register now

If your name is not being retrieved, contact your organization's administrator for assistance.

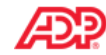

### **Register for ADP Services**

John Smith

#### Enter your contact information How will this be used by ADP?

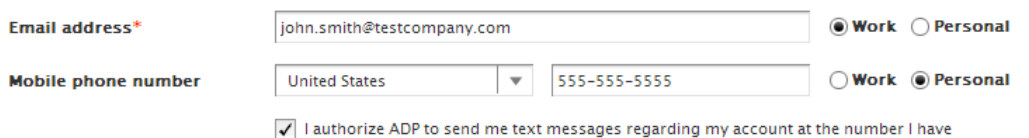

provided, according to ADP's Text Messaging Terms and Conditions.

Notifications from your organization or ADP will be sent to this email/mobile phone. You may also use this information to retrieve your forgotten user ID or password.

#### View your user ID and create a password

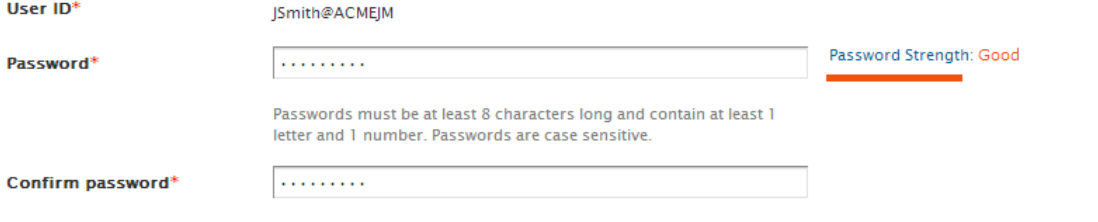

Create a strong password to protect your account. Passwords are case-sensitive.

Your user ID and security answers are not casesensitive.

#### In case you forget your user ID or password

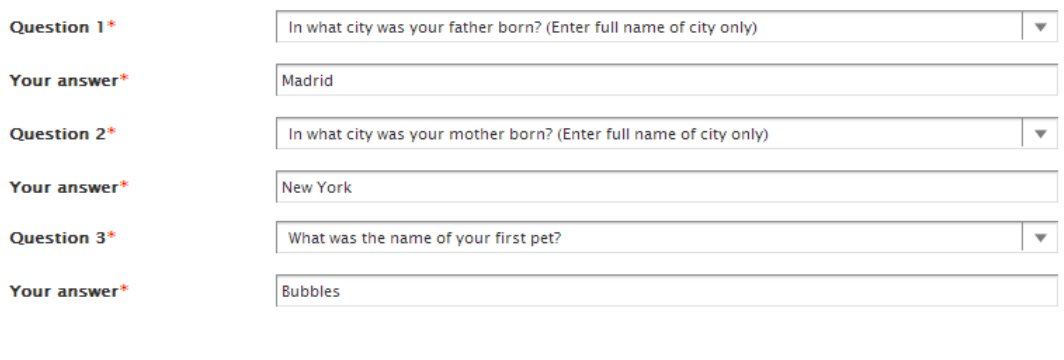

Register now

Enter answers that you will remember later. If you ever forget your user ID or password, you will be required to respond with the exact answers to confirm that you are the rightful owner of the account.

© 2014 ADP, Inc. ADP Proprietary and Confidential - All Rights Reserved. (Summer 2014) Page 6 of 19

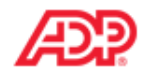

## Your registration for ADP services is complete!

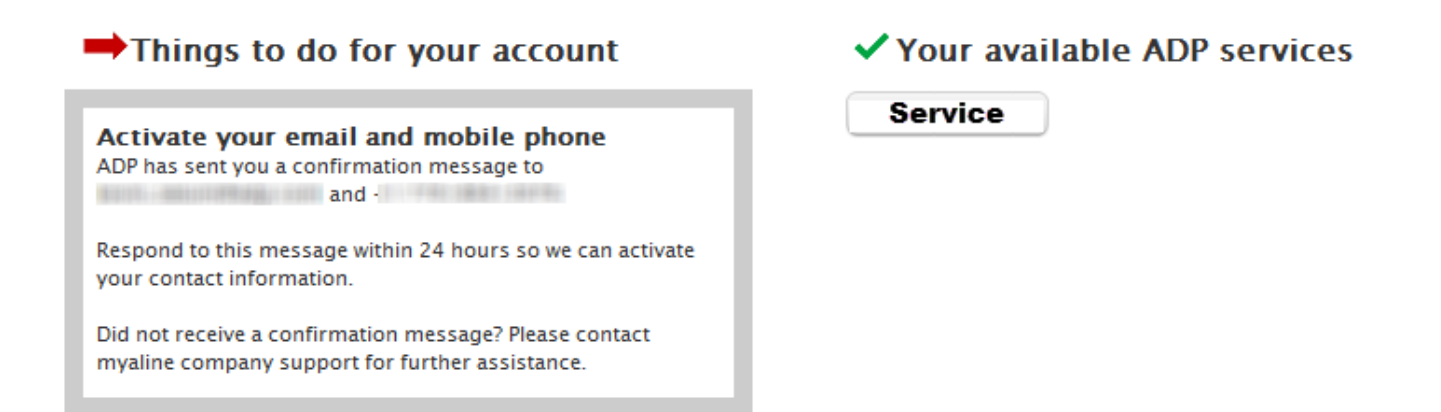

Your registration is complete. You can use your user ID and password to access your ADP service.

- You must activate your email and mobile phone number to receive important notifications from your organization or ADP.
- Manage your account information to keep it accurate.

# <span id="page-7-0"></span>Activate Your Email Address (Updated!)

Once you are registered, ADP will send you an email with instructions on how you can activate your email address. Click the link in the email you received from ADP to complete the activation.

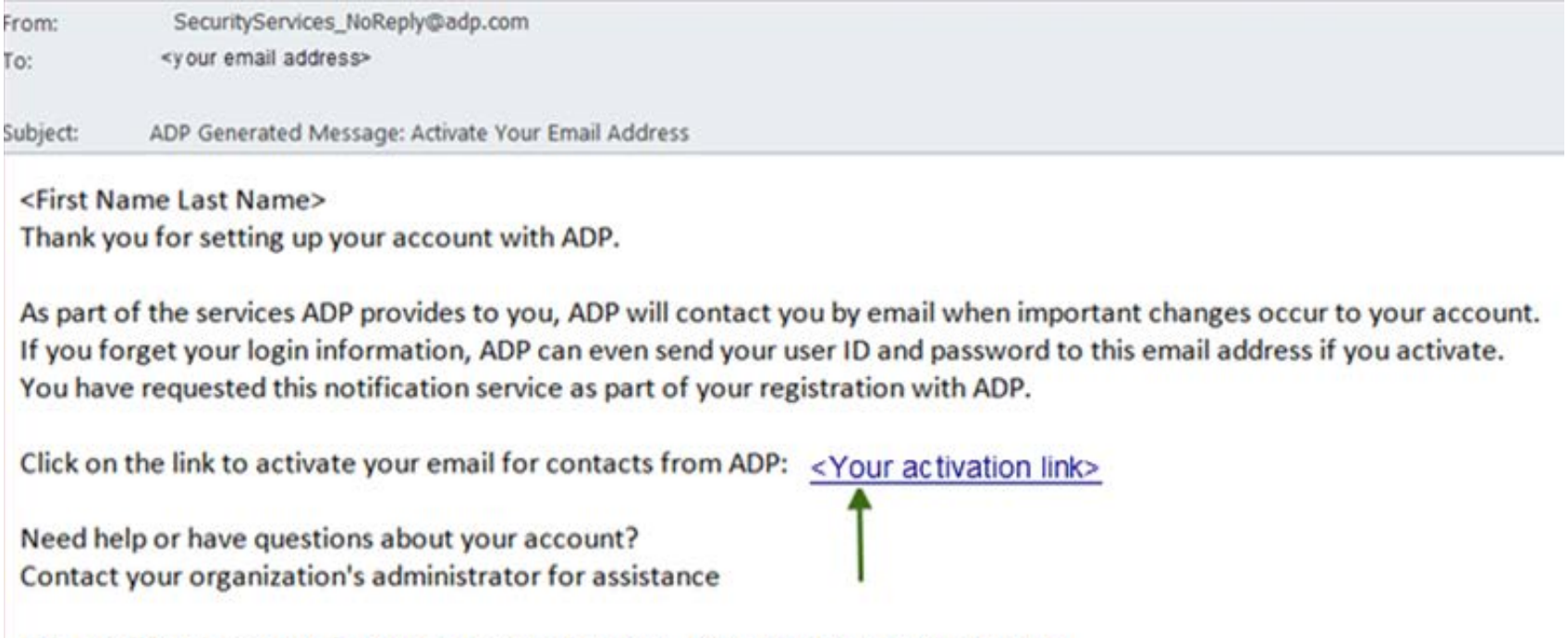

This email has been sent from an automated system. DO NOT REPLY TO THIS EMAIL.

# <span id="page-8-0"></span>Activate Your Mobile Phone (Updated!)

If you provided a mobile phone number during registration, look out for a text message from ADP. Reply with the code to activate your mobile number. Note: In the United States, the message will come from sender "90206"; the sender will vary in other countries.

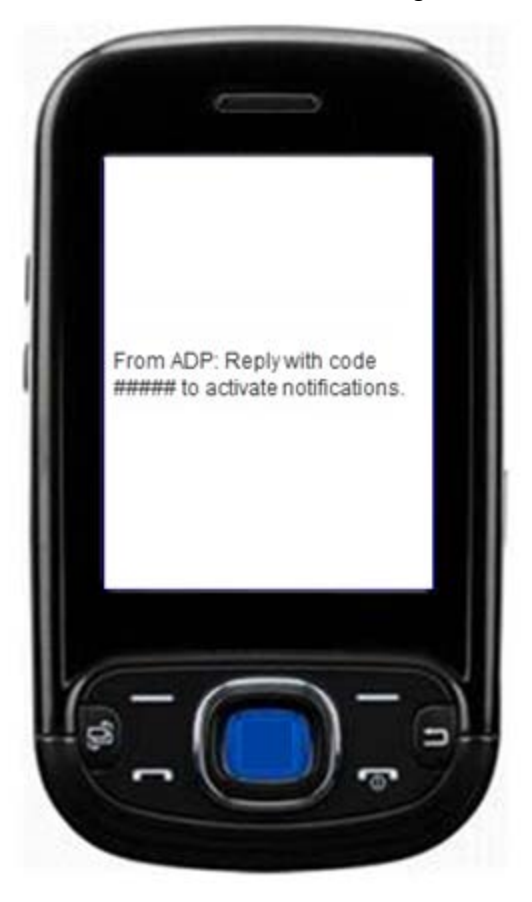

# <span id="page-9-0"></span>Need Help? Forgot Your Password?

Once registered, you can use your user ID and password to log in and access your ADP service. If you forget your password, you can use the "**Forgot your password**?" link on your ADP service web site to reset your password.

During this process, you will be required to verify that you are the rightful owner of the account to protect your personal information.

Complete the following steps.

1. Enter your user ID to identify yourself.

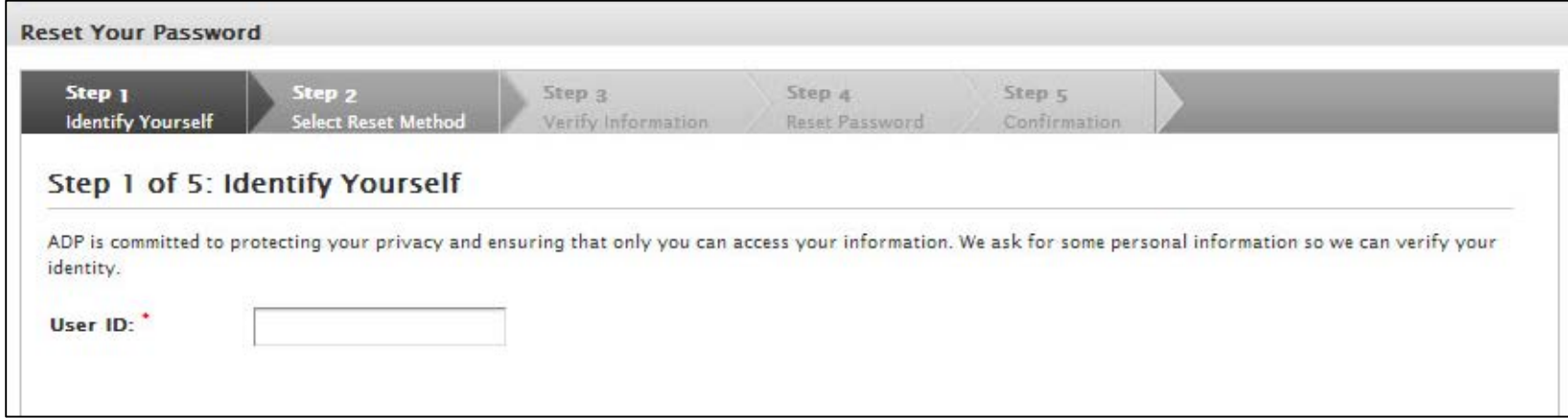

- 2. Select the reset method.
	- Request temporary password to be sent as a text message to your activated mobile phone number.
	- Request temporary password to be sent via email to your activated email address.
	- Request to answer security questions and reset the password on the screen.

**Note**: If you have not yet activated your email address and/or your mobile phone numbers, the email and text message options will not be available to you. Use the option to reset your password on the screen.

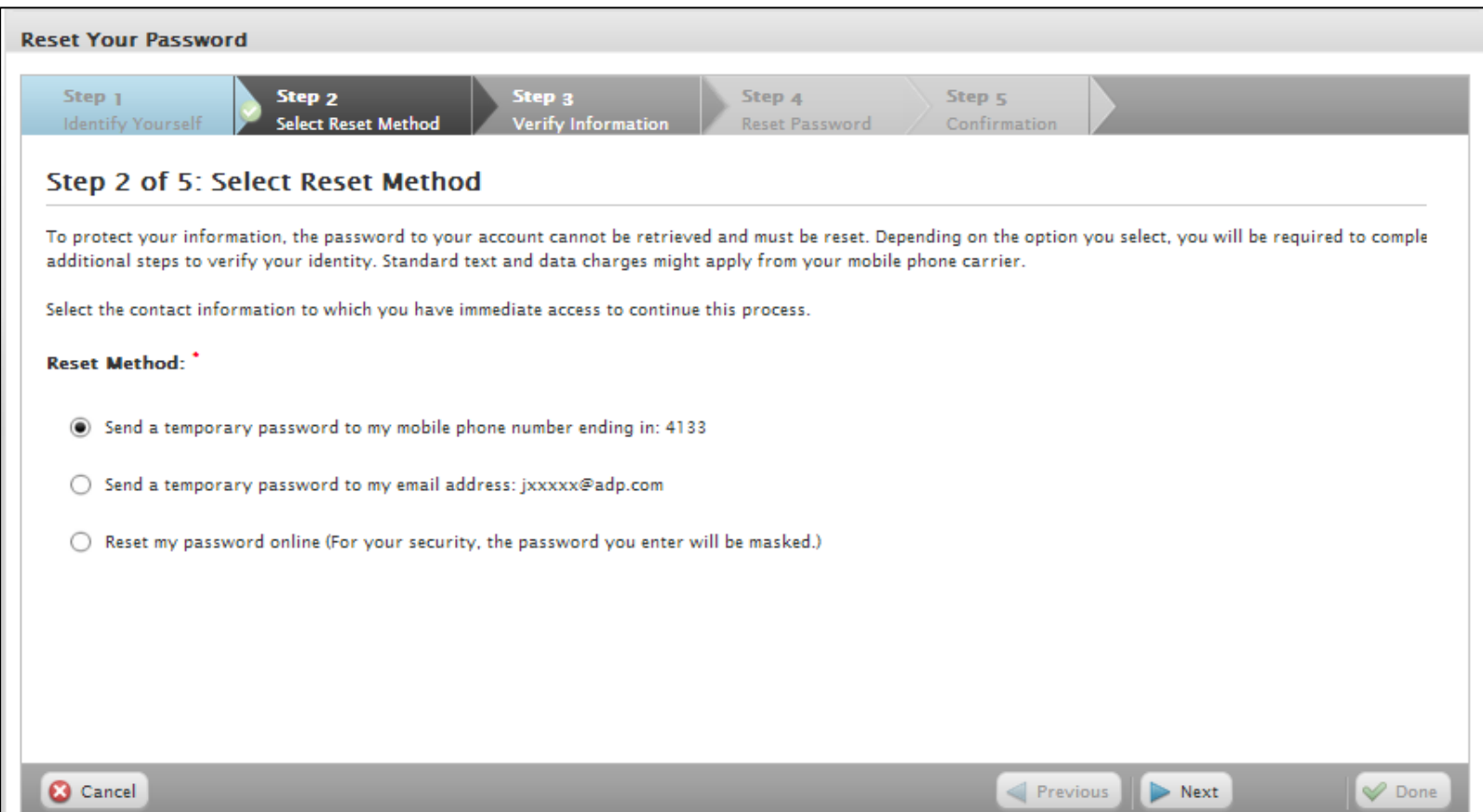

Note: Depending on the reset method you select, the next set of steps will differ.

#### **Using your activated mobile phone number or your email address**

3. Enter the answer to your security question(s) to continue.

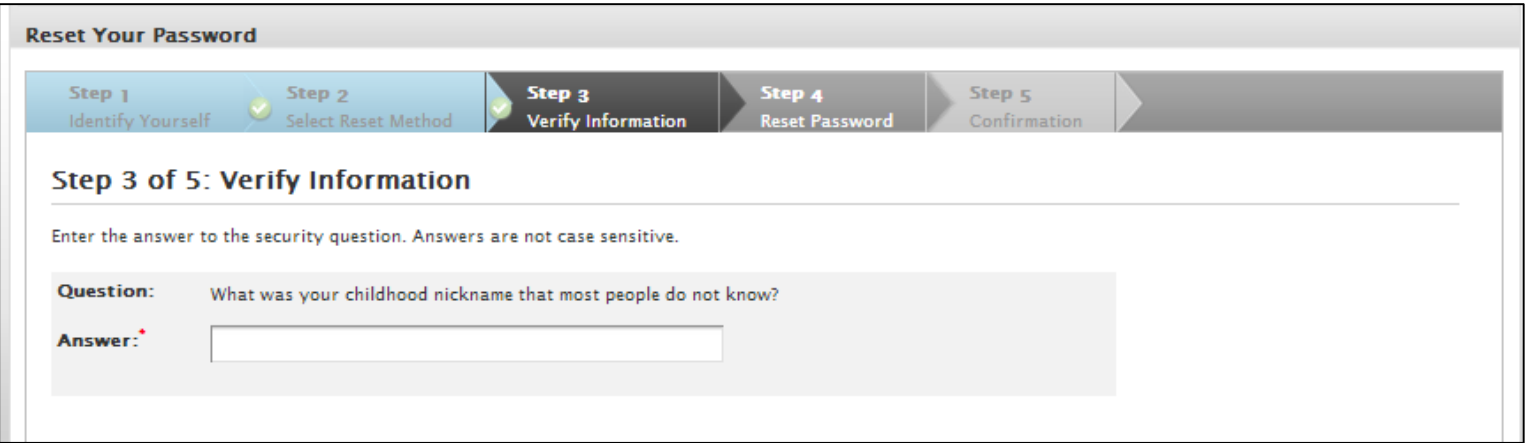

4. Upon successful verification of your security answer(s), a temporary password will be sent to your mobile phone number or email address.

Use your temporary password to log in to your ADP service and choose your new password when prompted. Note: If you are unable to reset your password, try a different option. If the problem persists, contact your organization's administrator for assistance.

#### **Using the option to reset your password online**

3. Select the option to be asked identity questions on screen. (**Recommended option!**)

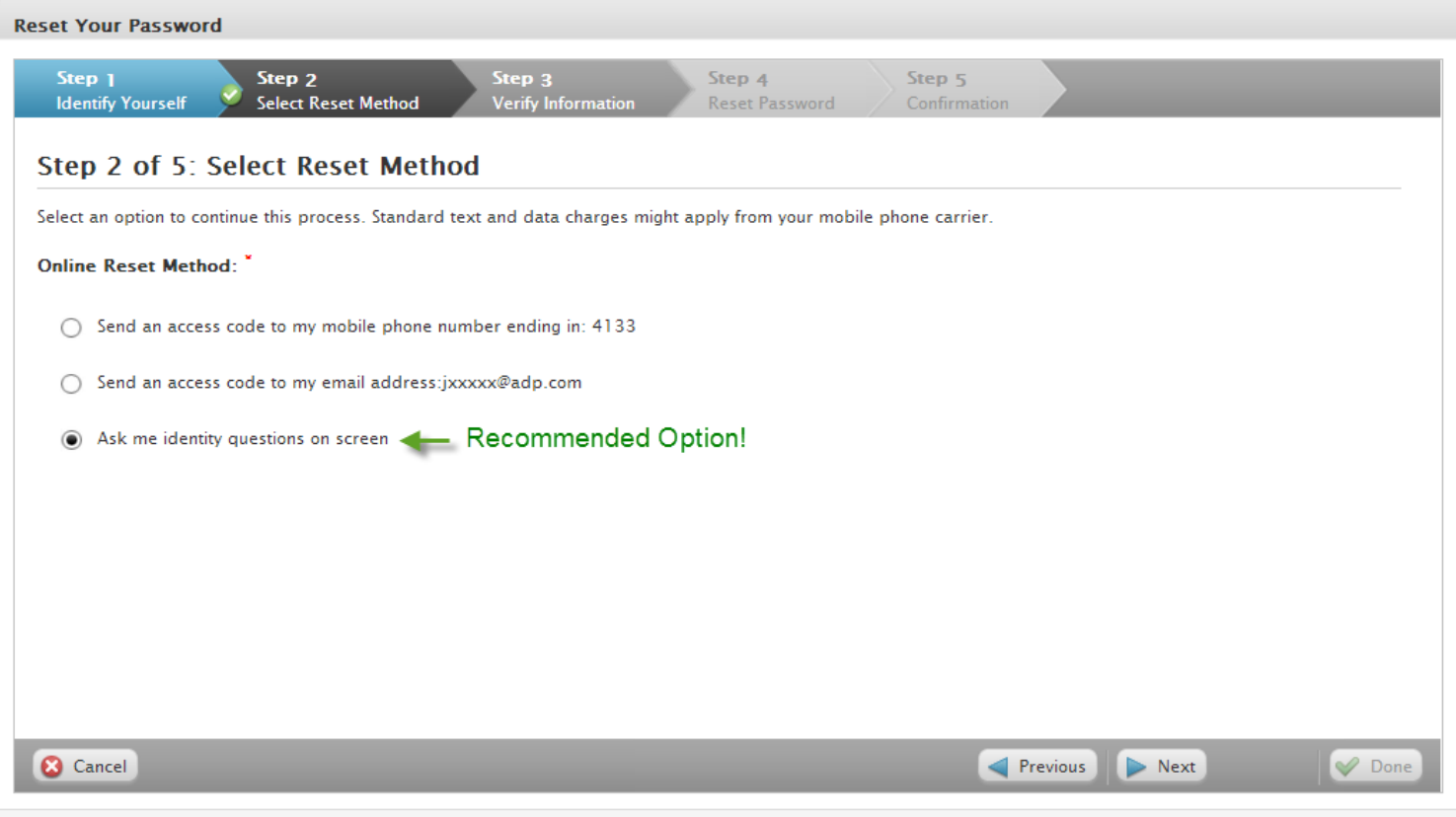

4. Enter the identity verification information to confirm your identity. Important: The options on this page may vary based on the ADP services your organization has purchased.

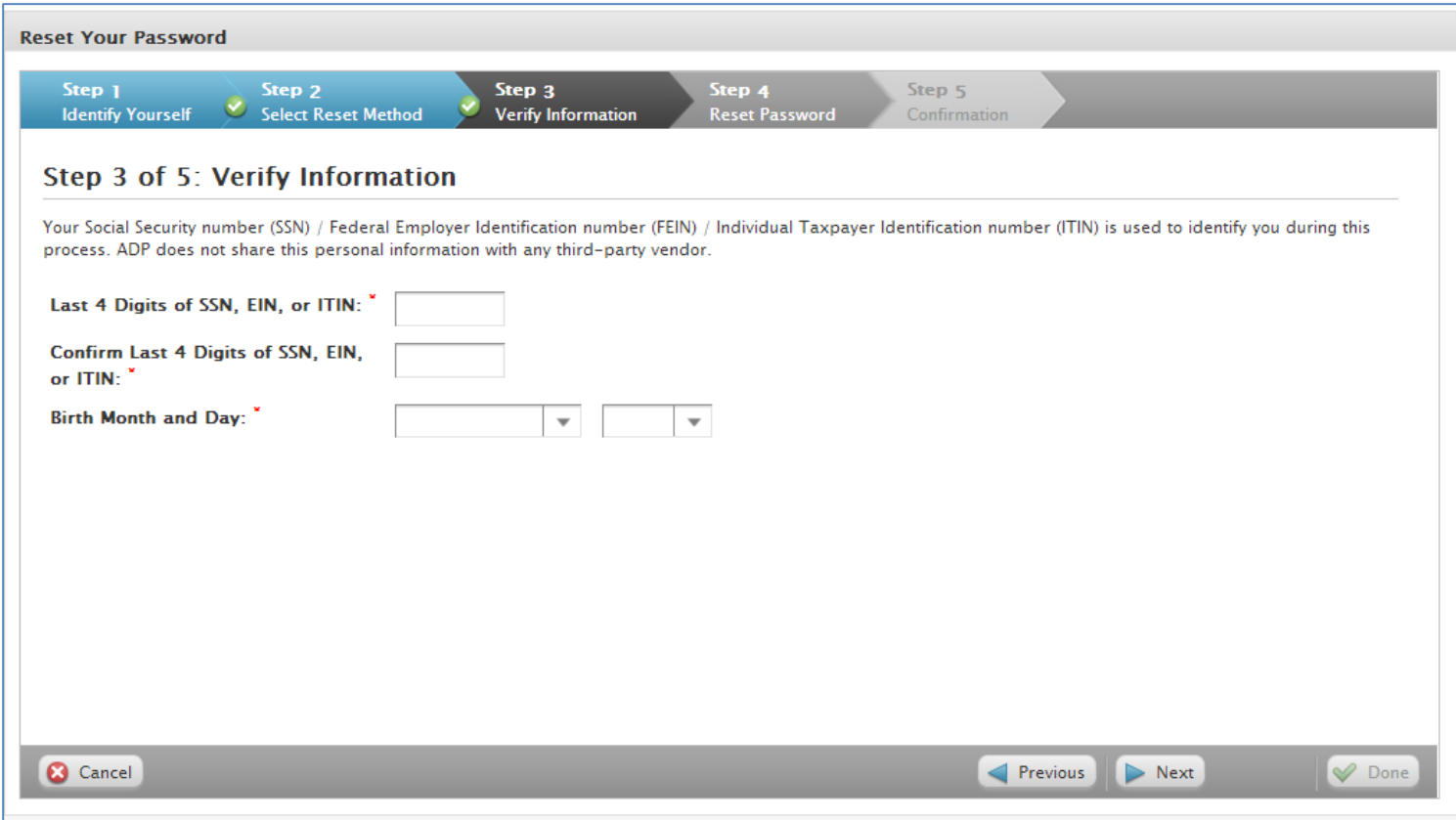

5. Enter answers to your security questions to continue.

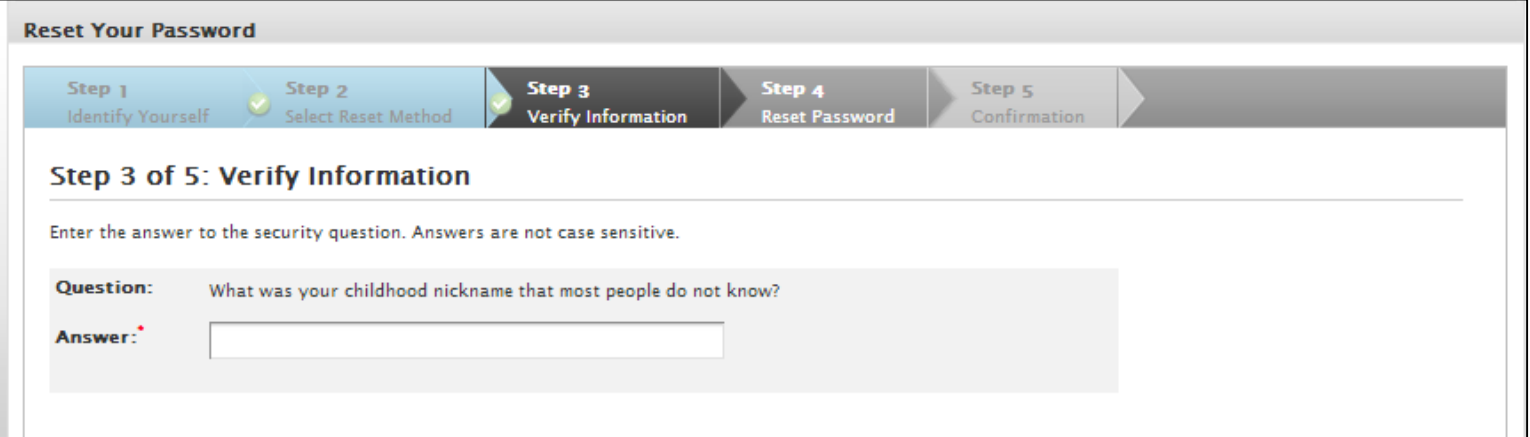

6. Upon successful verification of your security answers, you will be prompted to select and confirm your new password.

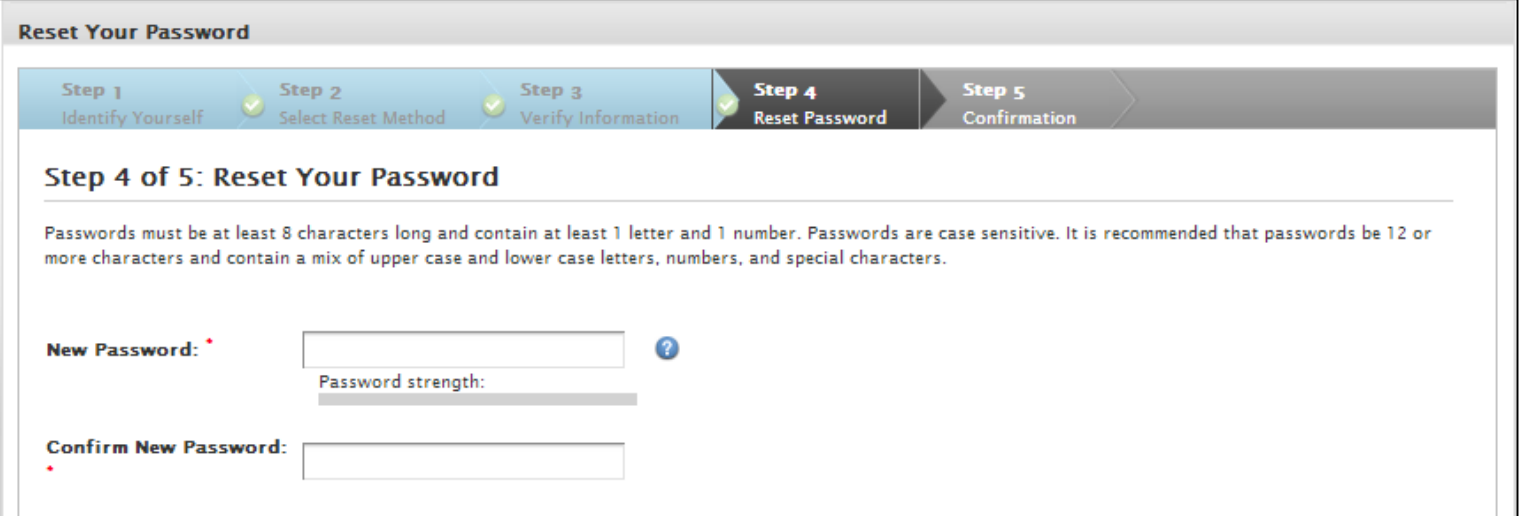

Congratulations! You have successfully reset your password. Use your new password to log in to your ADP service.

Note: If you are unable to reset your password, try a different option. If the problem persists, contact your organization's administrator for assistance.

# <span id="page-15-0"></span>Need Help? Forgot Your User ID?

Once registered, you can use your user ID and password to log in and access your ADP service. If you forget your user ID, you can use the "**Forgot your user**  ID?" link on your ADP service web site to retrieve your user ID. During this process, you will be required to verify that you are the rightful owner of the account to protect your personal information.

Complete the following steps.

1. Enter your first name and last name exactly as they exist in your organization's records. Enter an email address or mobile phone number associated with your account.

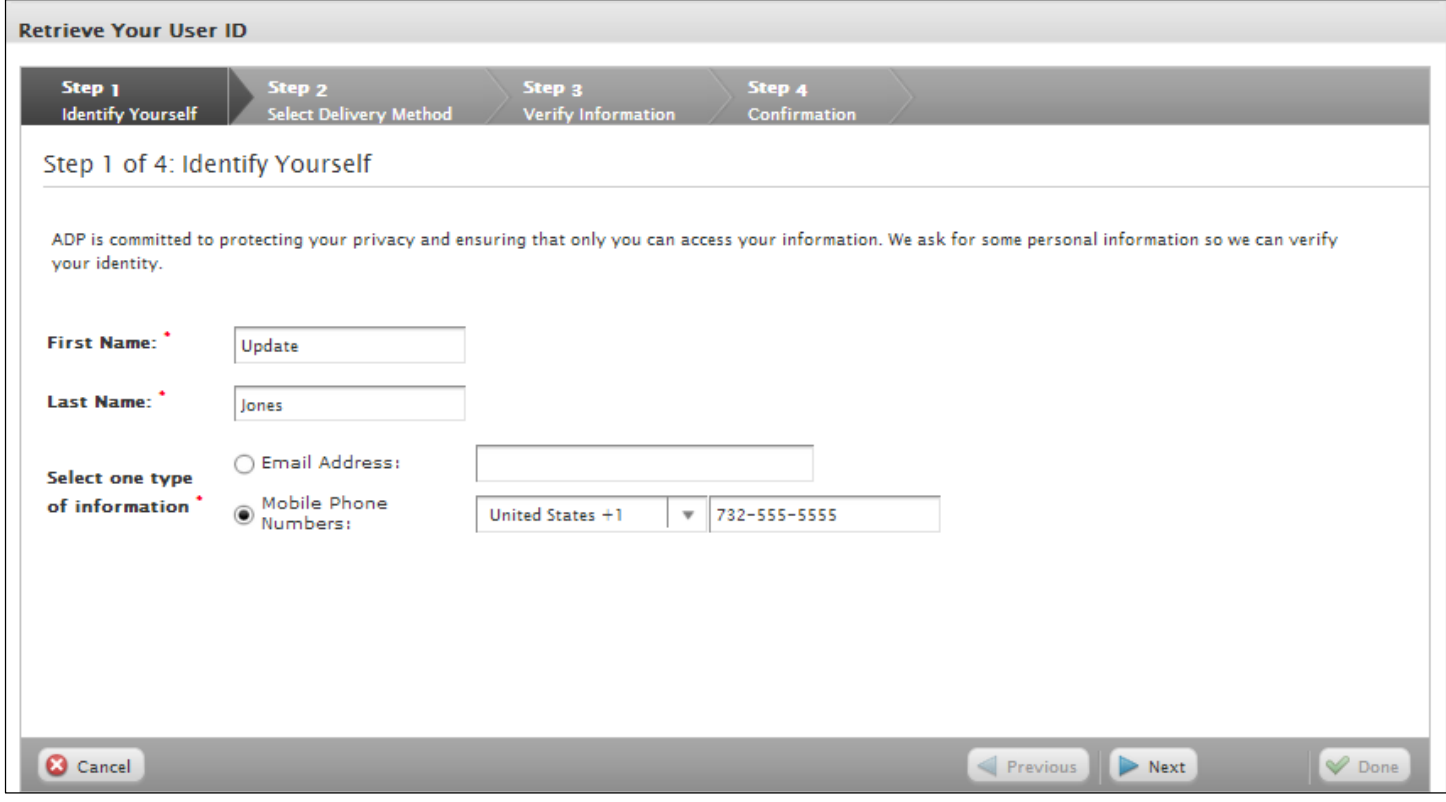

2. Select the delivery method to retrieve your user ID:

- Request your user ID to be sent via email to your email address.
- Request your user ID to be sent as a text message to your mobile phone number.
- Request to answer a security question and retrieve your user ID on the screen.

**Note**: If your email is shared with other users in your organization, you must use the option to retrieve your user ID on the screen.

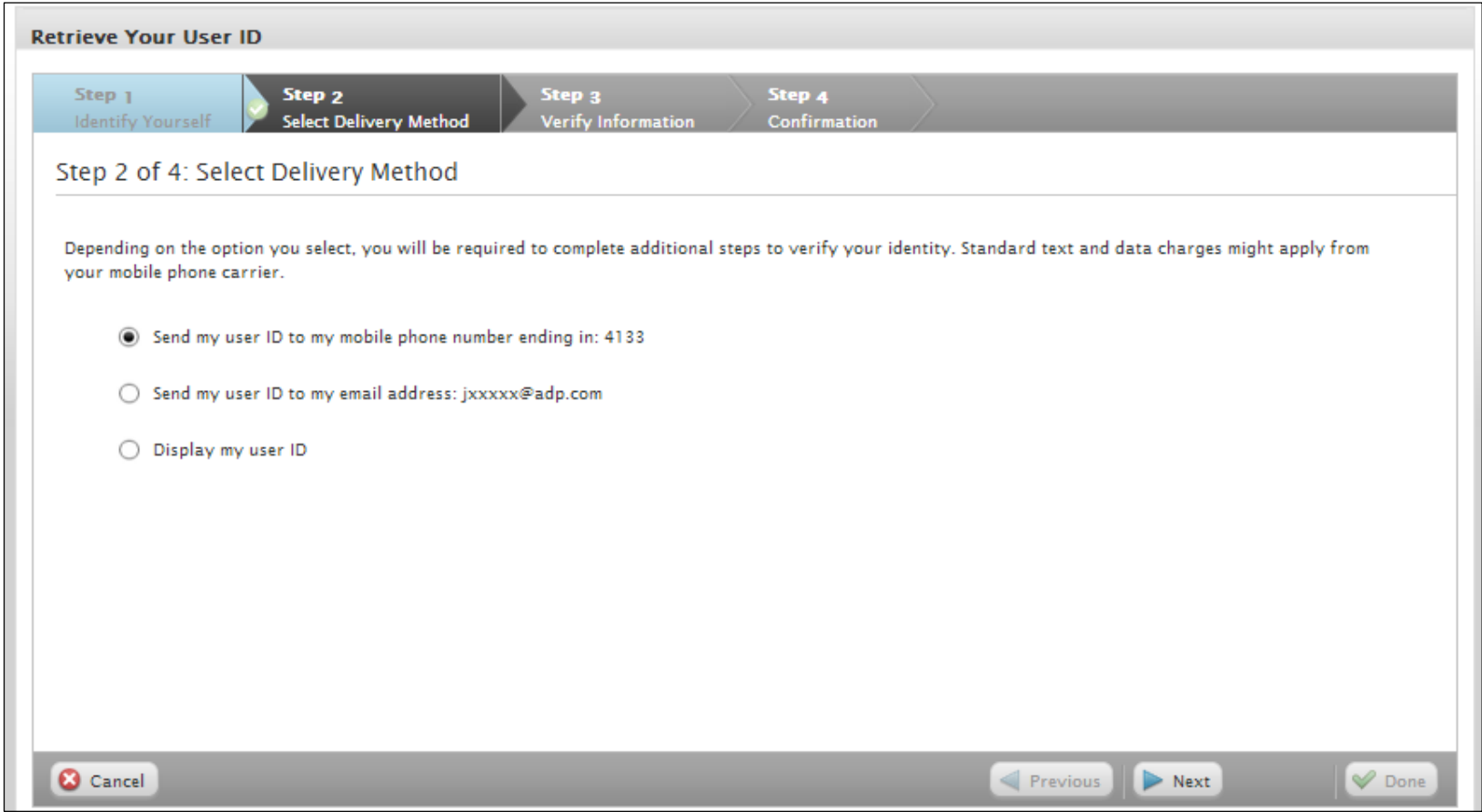

Note: Depending on the method you select, the next set of steps will differ.

#### **Using your mobile phone number or your email address**

3. Verify that your mobile phone / email address is correct. Your user ID will be sent to your mobile phone number or email address.

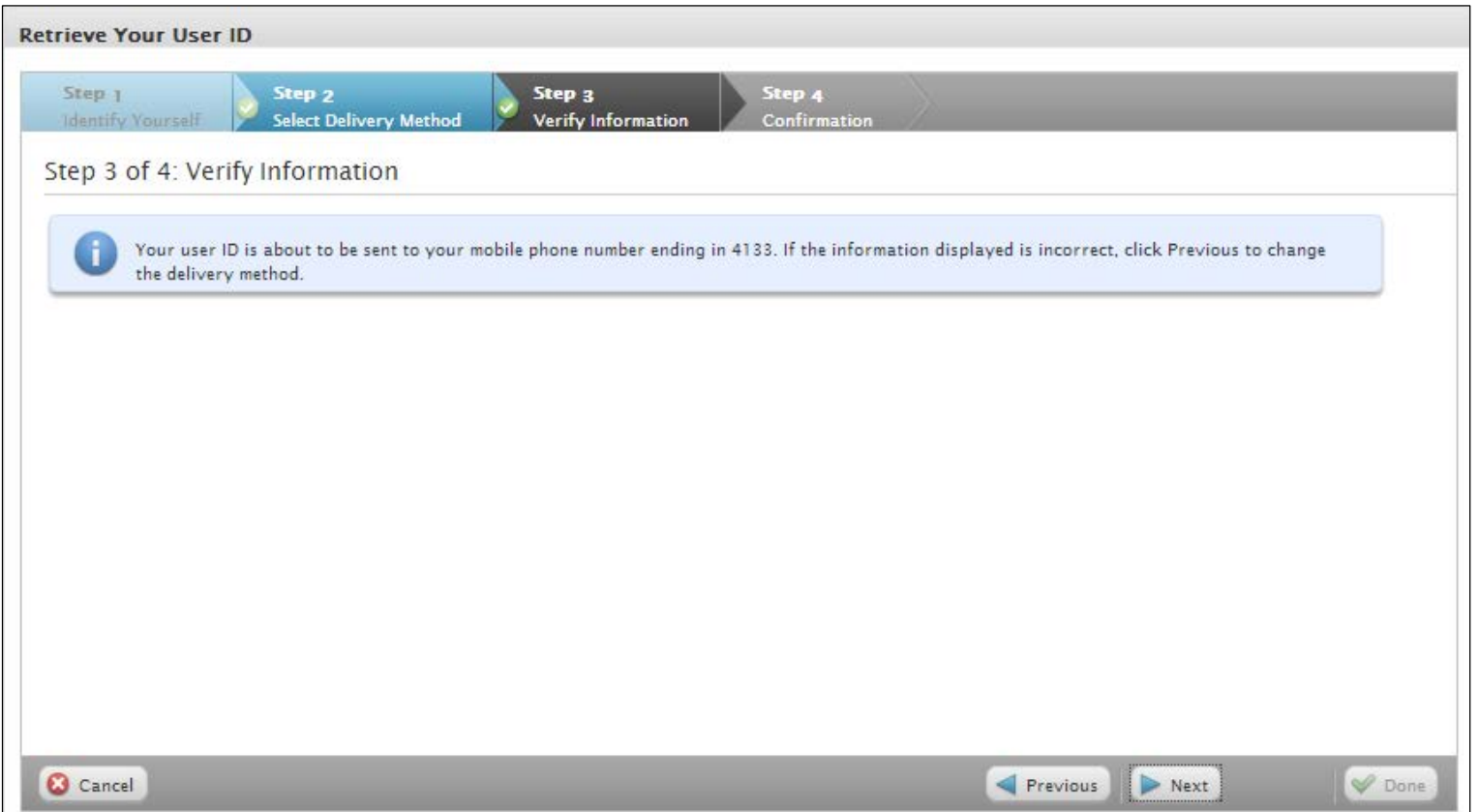

Congratulations! You have successfully retrieved your user ID. Use your user ID to log in to your ADP service account.

Note: If you are unable to retrieve your user ID, try a different option. If the problem persists, contact your organization's administrator for assistance.

#### **Using the option to display your user ID on the screen**

3. Enter the answer to your security question to continue.

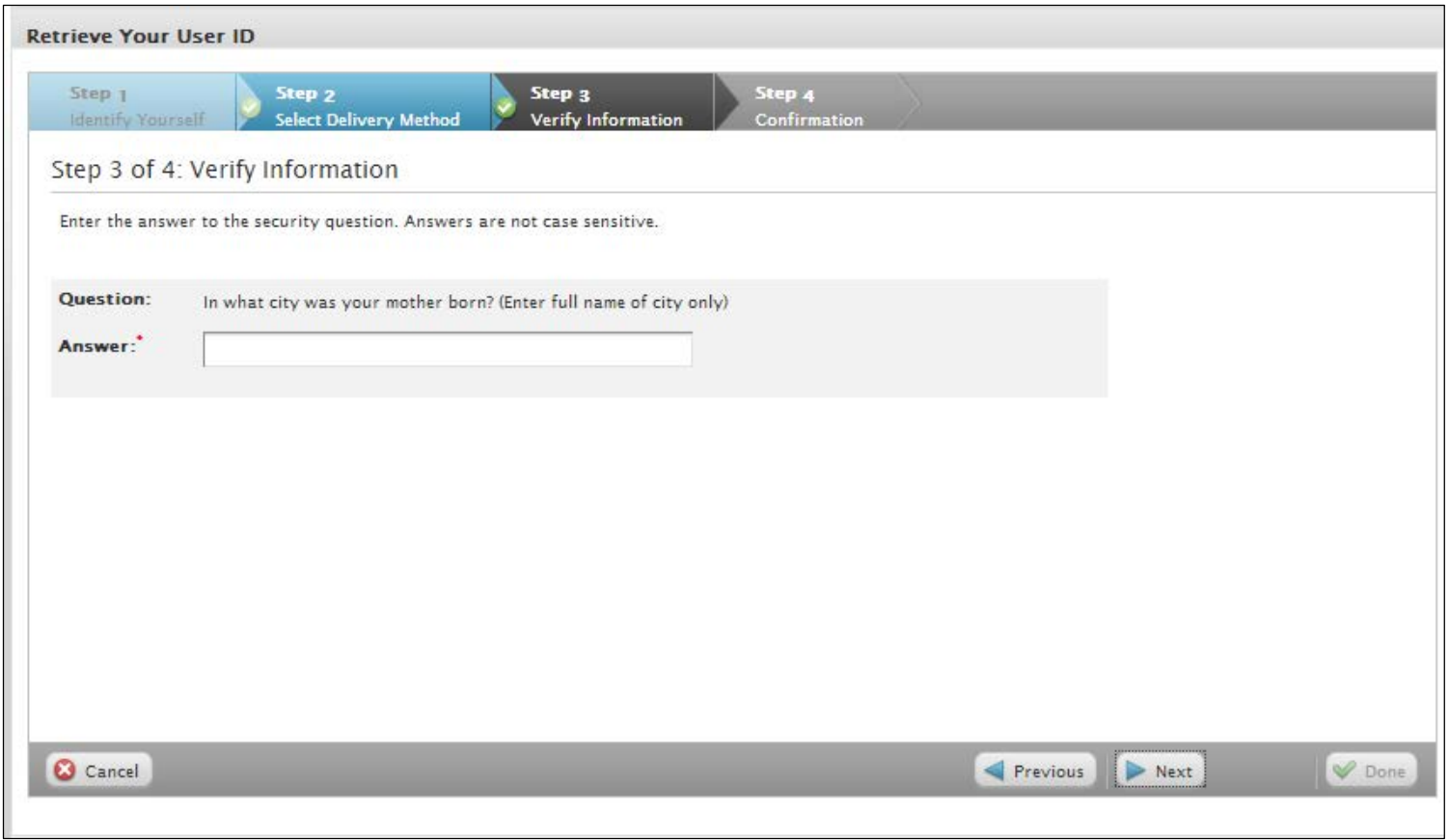

Upon successful verification of your security answer, your user ID will be displayed on the screen.

Congratulations! You have successfully retrieved your user ID. Use your user ID to log in to your ADP service account.

Note: If you are unable to retrieve your user ID, try a different option. If the problem persists, contact your organization's administrator for assistance.